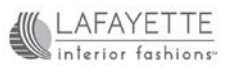

## WISHLISTS – Quick Start Guide

- 1. Log in (Dealers will be taken directly to the Dealer Center, you cannot add images from here)
- 2. Only images from the Public site & Materials Library can be added to Wishlists.
- 3. Public Site navigate to a specific Product page or one of the Design Considerations, By Room By/Style page.
- 4. Look for the wand icon in the upper left hand corner of each image.

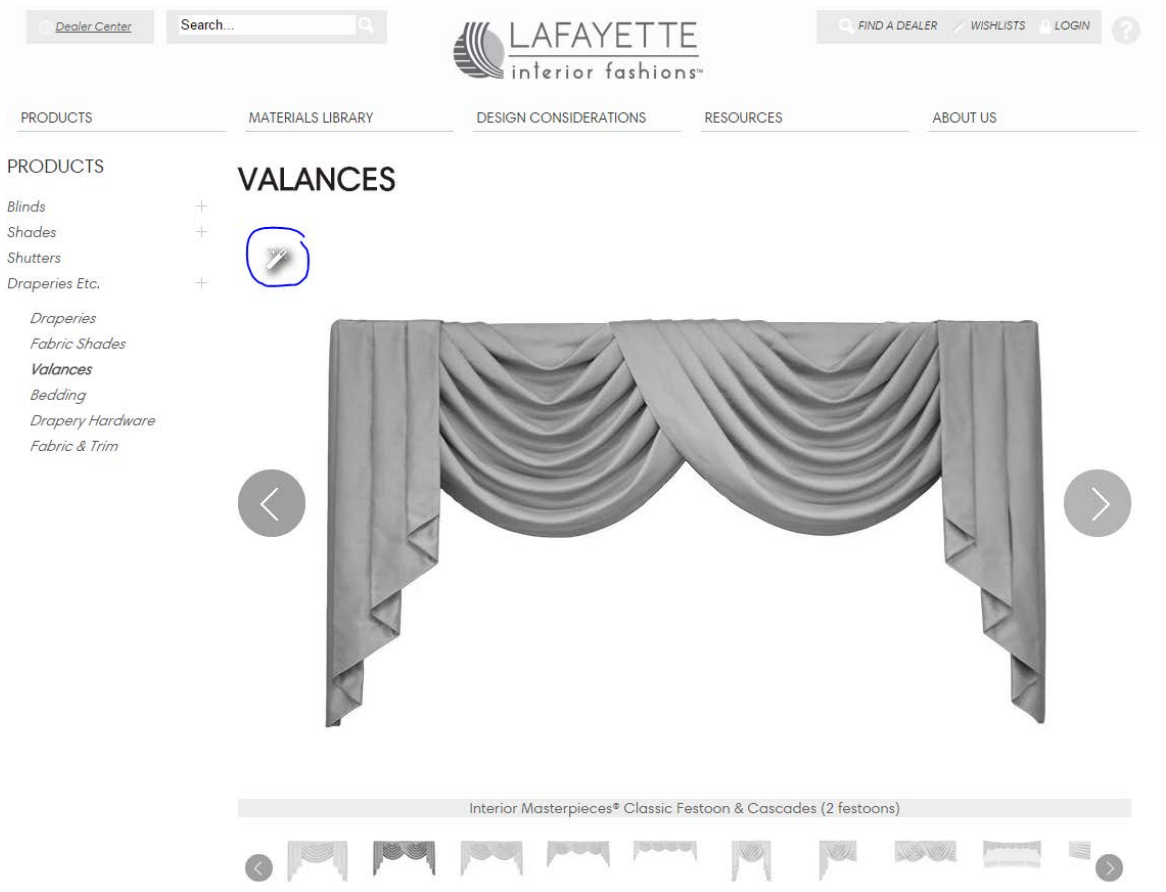

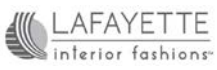

5. Click the wand. This brings up a dialog box. To add an image either type in a name to create a new one or click on the name of an existing wishlist.

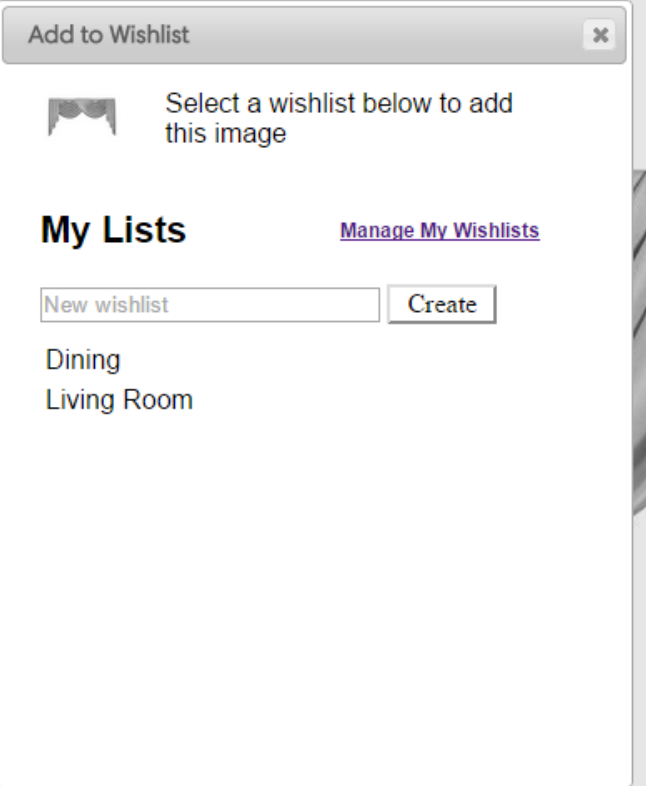

- 6. After adding images to your wishlist, you can manage your wishlist in two ways.
	- a. Click the wand icon on any image and it brings up the dialog box again. Click the "Manage My Wishlists" link. (See image above).
	- b. Click on "My Wishlists" at the top of any page on the public site. *\*Dealers – Can also access saved wishlists under "My Profile" in the Dealer Center.*

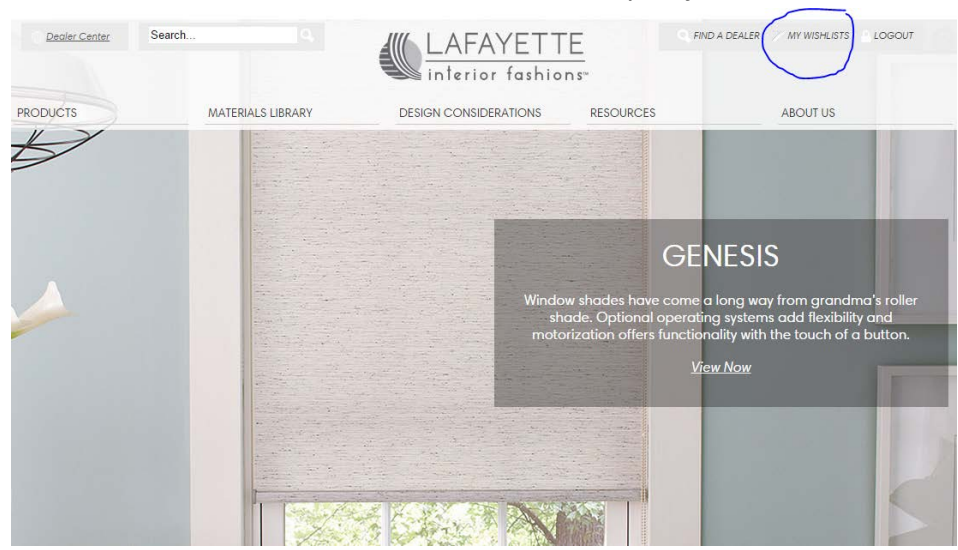

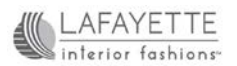

7. Under My Wishlists, you will find a list of all wishlists created. Click on one to view or edit it.

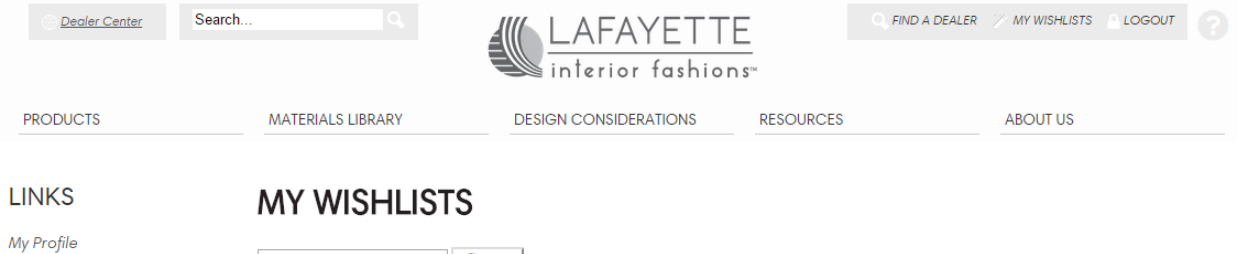

New Wishlist Name Create Dining<br>(10 images) **A** Living Room  $(1 \text{ image})$ 

Wishlists

8. Under the name of your wishlist you will find options to *Share by Email, Post a Comment, or Delete this Wishlist*. Below that, all of the images you've added will appear.

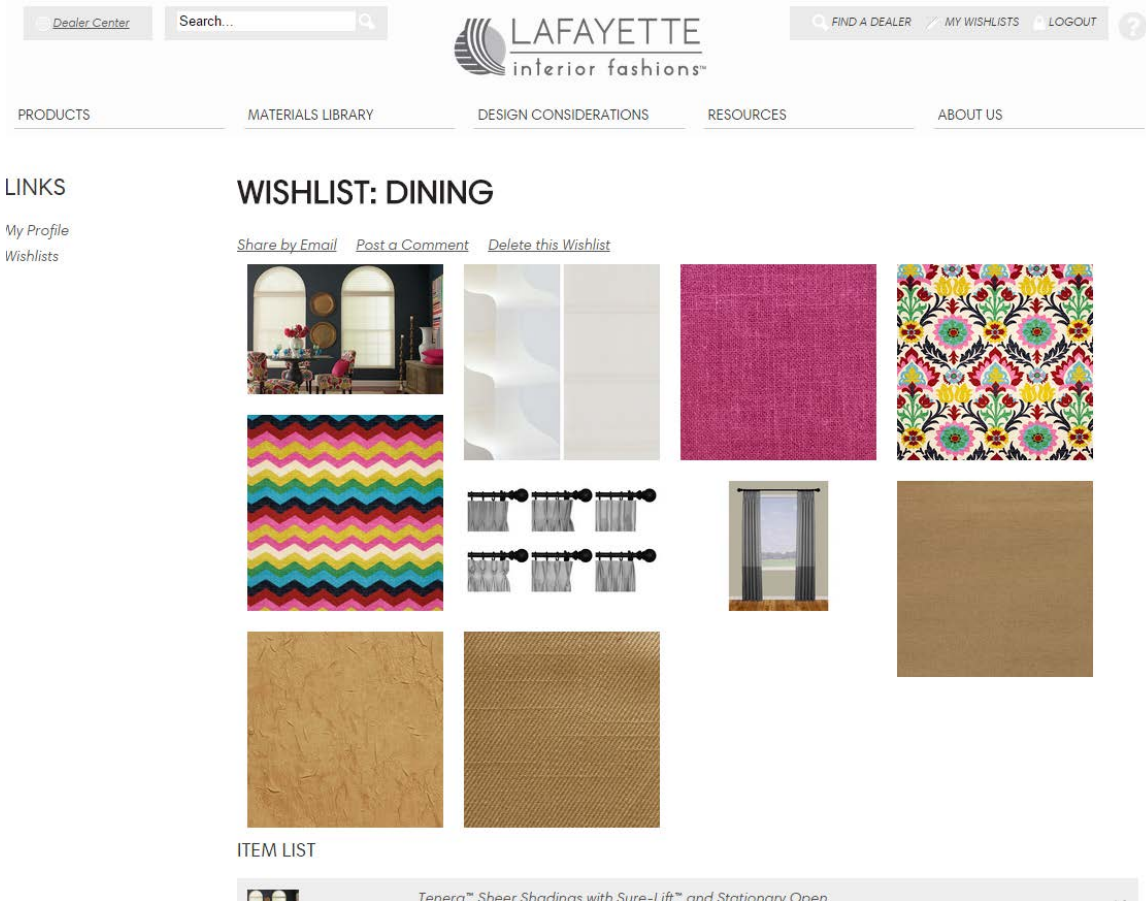

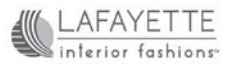

9. Click on one of the images to scroll through larger images.

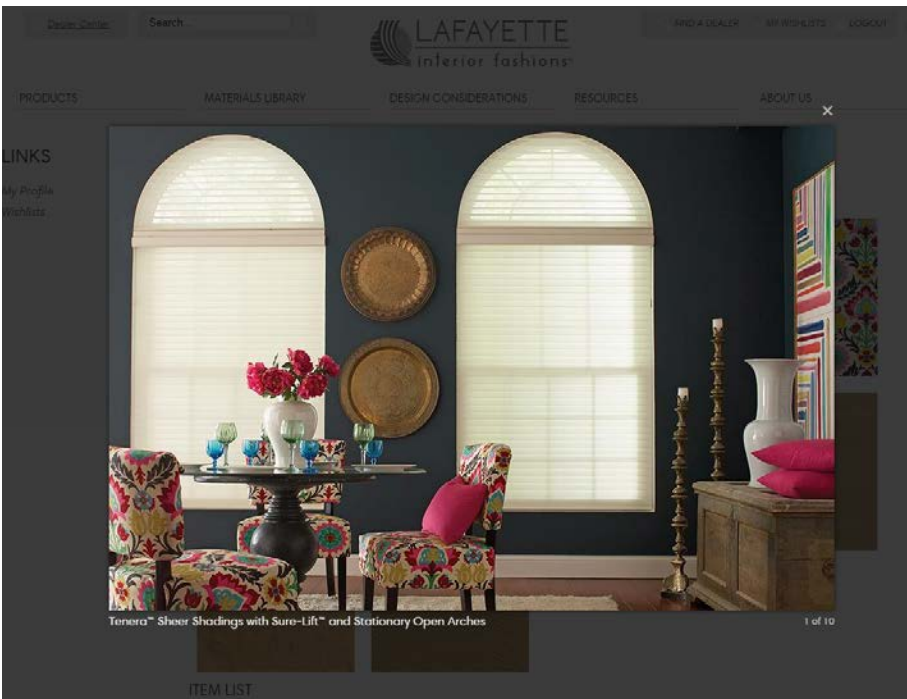

10. Below those images you will find a list of all items added. For materials added from the Materials Library, it identifies the product category, name, color and for fabrics; the book #.

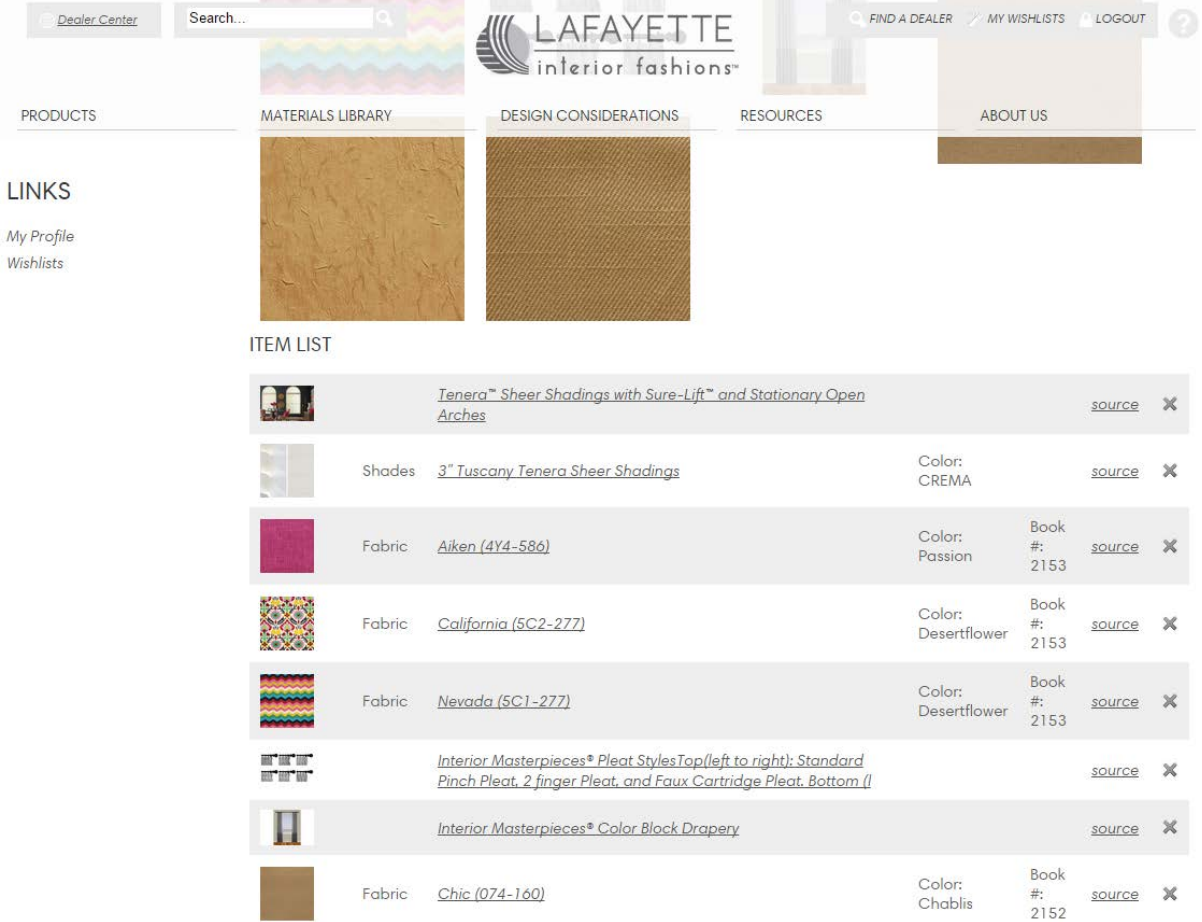

Lafayette Interior Fashions www.lafayetteinteriorfashions.com

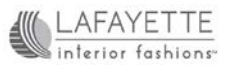

## 11. Scroll down under the list view and you will again see an option to Share (via email) and Post a Comment.

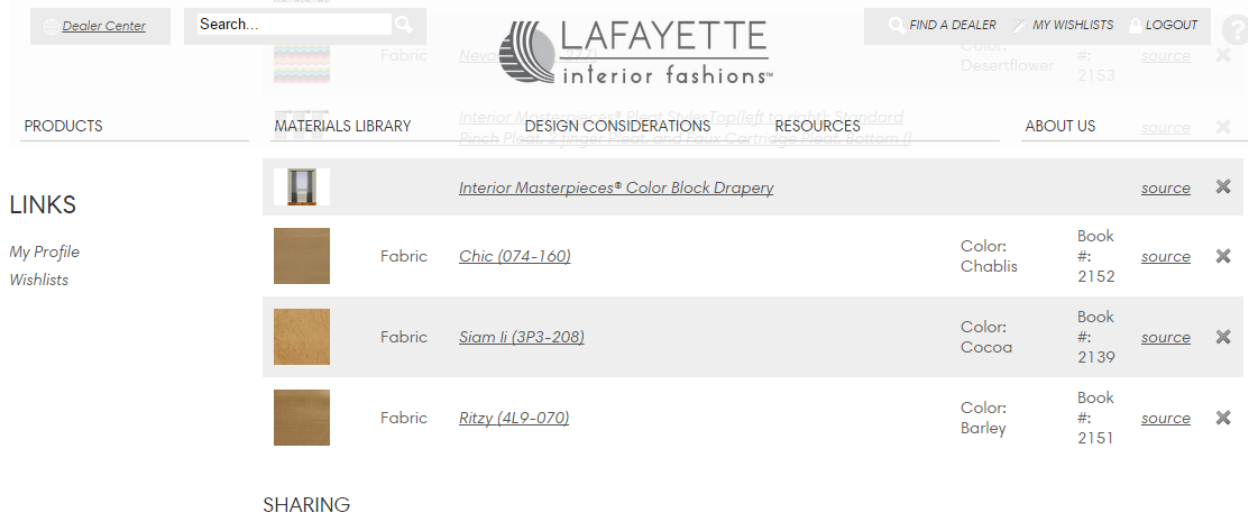

Provide a friend's email address to share this wishlist  $\begin{tabular}{|c|c|c|} \hline & Send \\ \hline \end{tabular}$ 

SENT TO:<br>You haven't shared this wish list

**COMMENTS** 

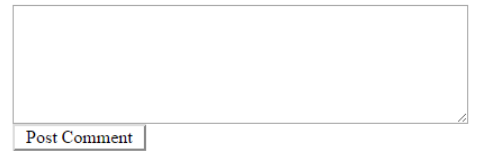

No comments have been posted